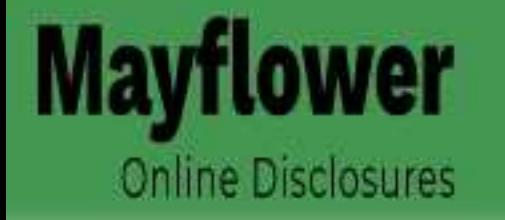

# How to Initiate a stand-alone Right to Work check

**RESULTS** 

**DASHBOARD APPLICATIONS** 

# **Applications Dashboard**

The table below provides an overview of the status of your current applications within the system, completed DBS applications over 180 days old and Disclosure Scotland applications over 90 days old have been automatically archived.

## **Pre Submission**

**Invitations Sent** 

#### **REPORTS**

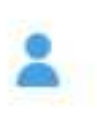

# 1. Click the "Create Invite" Button

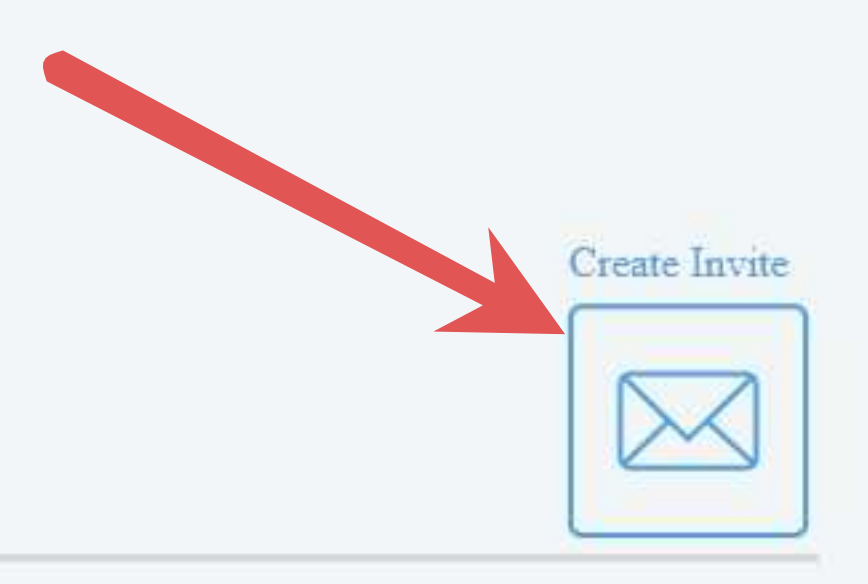

#### **Awaiting Digital ID**

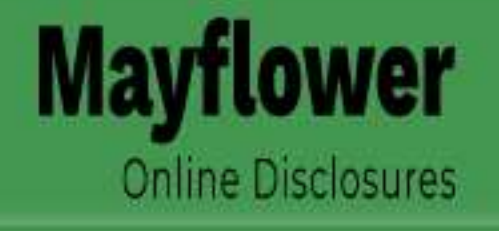

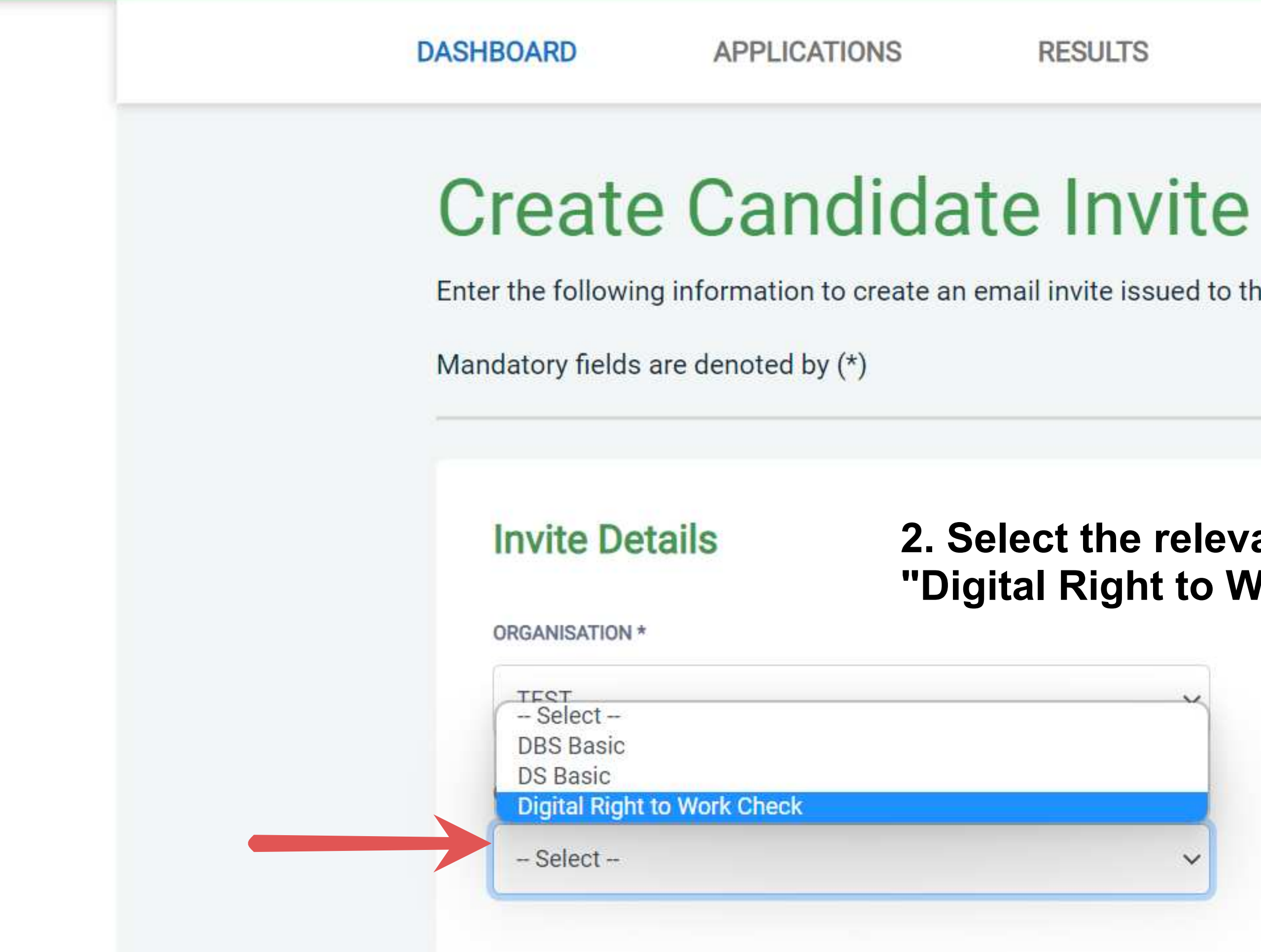

## **REPORTS**

#### $^{\circ}$

Enter the following information to create an email invite issued to the candidate that will ask them to create their application.

# 2. Select the relevant Organisation and choose "Digital Right to Work Check".

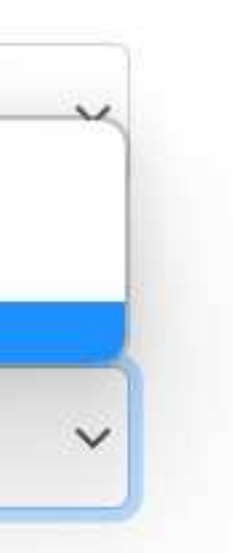

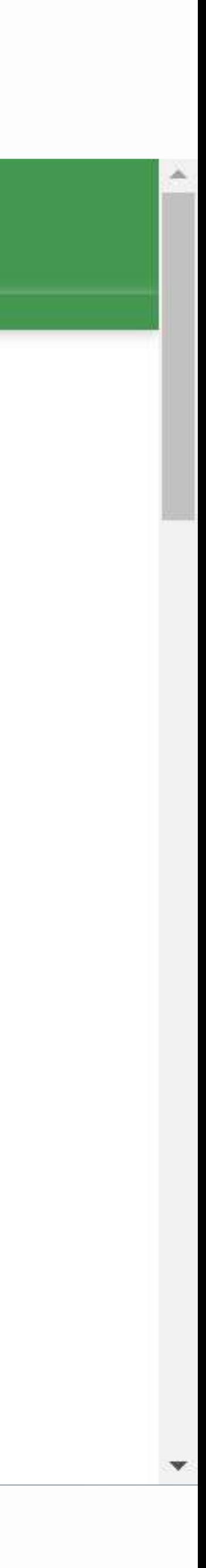

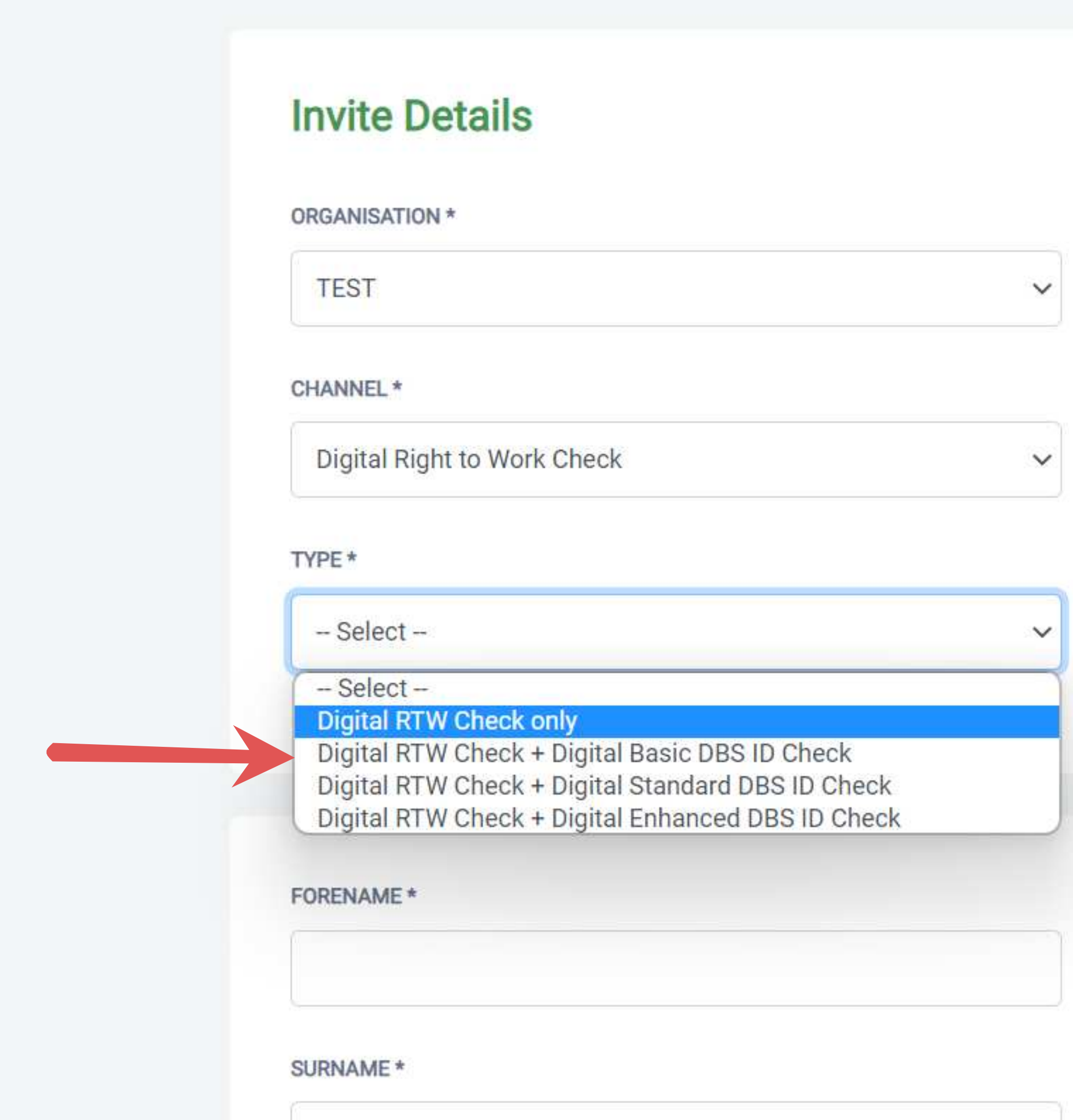

# **3. Choose "Digital RTW Check only".**

 $\checkmark$ 

 $\checkmark$ 

**Note: you can also choose a combined RTW and DBS ID check at this point if you intend to get a DBS check on your candidate later.**

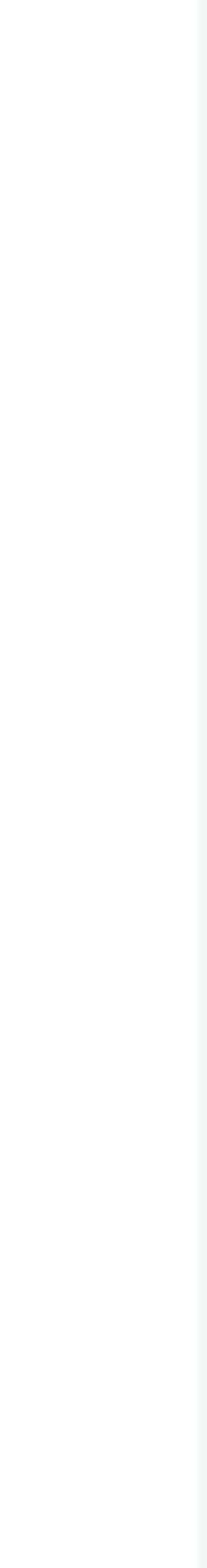

**k Upload" feature if sending to a large number of individuals (see next** 

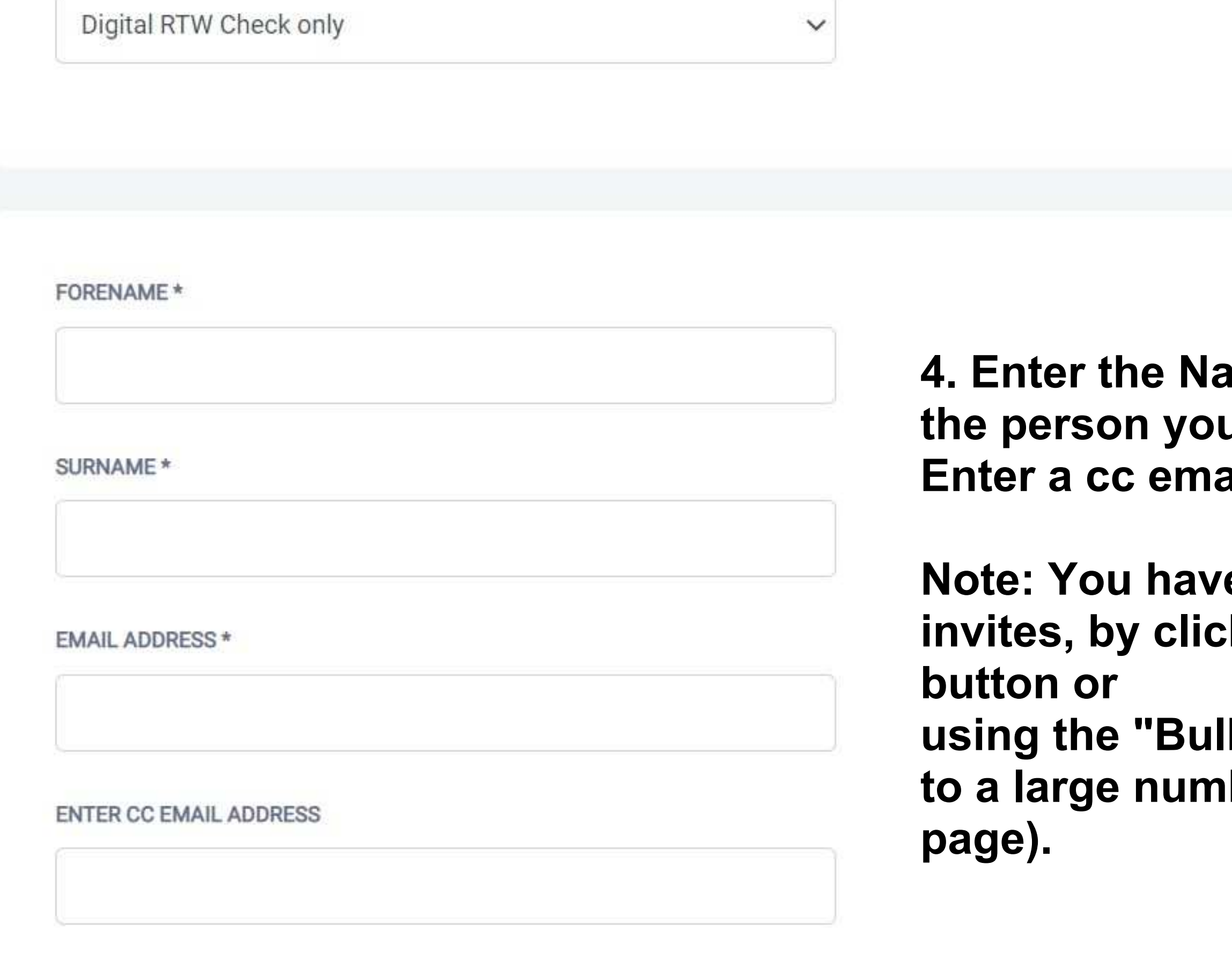

#### **ADD CANDIDATE**

**4. A. Email address of the perallient check on.** ail address if you wish.

**e the option to send multiple king "Add Candidate"** 

#### **The 'Bulk Upload' feature enables you to upload a spreadsheet of**

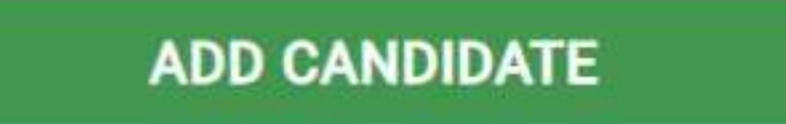

**people to be invited.**

- **If you use this feature, leave the Name and email address fields blank. Instead, upload a pre-created spreadsheet.**
- **A template spreadsheet is provided in the footer (see next page)**
- **The spreadsheet must contain 3 columns only (Forename, Surname, Email address). When uploaded, any invalid data in the spreadsheet will fail validation and be highlighted in a message at the top of the**

**screen.**

# **Bulk Upload**

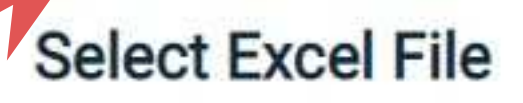

Choose file No file chosen

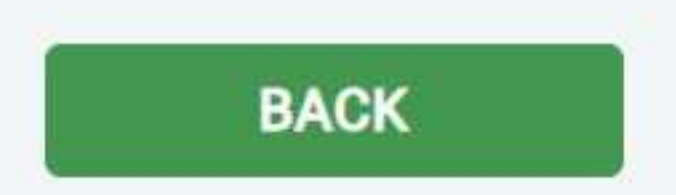

**Applicant Consent Form Rehabilitation of offenders Guidance Payments Delivery Policy Payments Privacy Policy** 

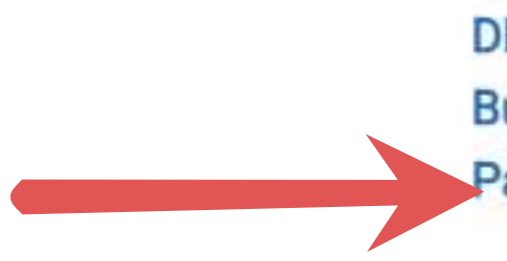

Mayflower is an approved Registered Body with the Disclosure and Barring Service.

(Version 14.6.1) Powered by eBulkPlus ©

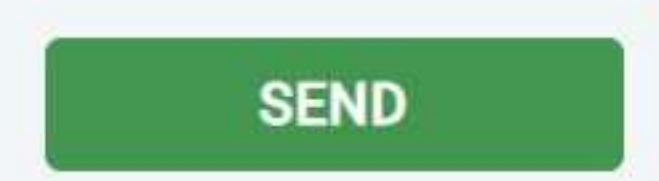

**DBS Code of Practice Bulk Invite Template Payments Cancellation Policy** 

#### **Template Details**

## 5. Choose the template & click Send button - the invite email has now been sent to the candidate/s, from ebulk@mayflowerdbs.co.uk

**EMAIL TEMPLATE\*** 

Digital RTW Check Invite Email

Tools View

 $\Diamond \in \neg \in \neg \in \neg \in \neg \land \neg \Rightarrow$ в U ÷  $...$ 

Dear \$name

In order to satisfy our background checking requirements, you are required to submit a digital Right to Work Check application online.

Please click the link below as soon as possible, to start the application process:

#### SinviteURL

(If you are unable to click the link directly from this email, please copy and paste the link into your browser.)

Once you have created your application, you will receive a confirmation email and further instructions on what to do next as part of the digital Right to Work Check process.

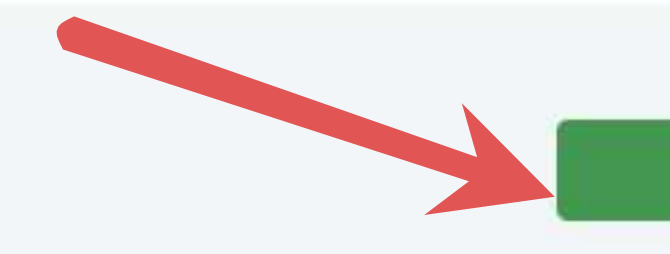

p

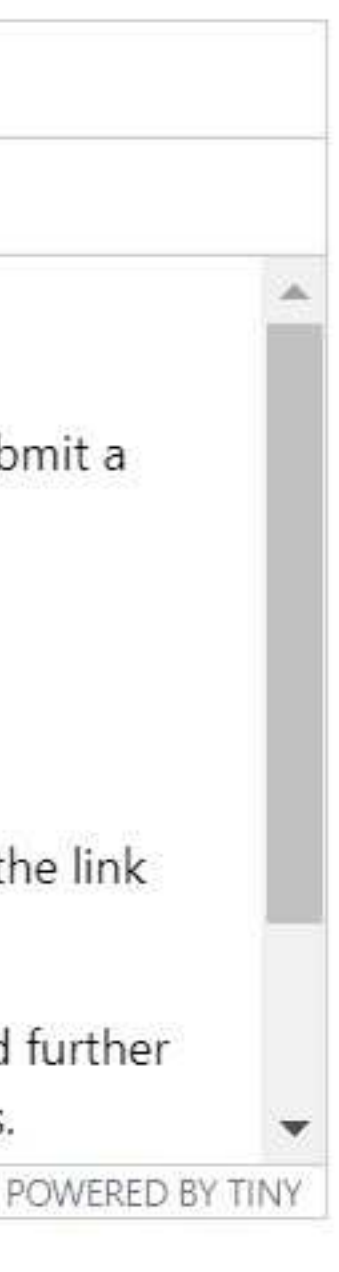

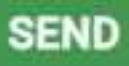